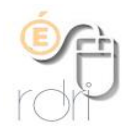

## **Signature chartée Thunderbird**

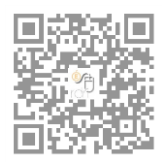

DSDEN du Rhône

Cliquer sur le lien ci-dessous, il va s'ouvrir dans un navigateur, faire un clic droit et choisir *Enregistrer sous*.

[http://www2.ac-lyon.fr/services/rhone/rdri/directeurs/MODELE\\_signature\\_messagerie.html](https://rdri.edu.ac-lyon.fr/directeurs/MODELE_signature_messagerie.html)

Ouvrir Thunderbird, se positionner sur l'adresse du compte concerné (en haut à gauche). Cliquer sur *Outils / Paramètres des comptes*.

Cocher la case *Apposer la signature* à partir de fichier (texte, HTML ou image), cliquer sur *Choisir* et *sélectionner* le fichier *MODELE\_signature.html* enregistré cidessus.

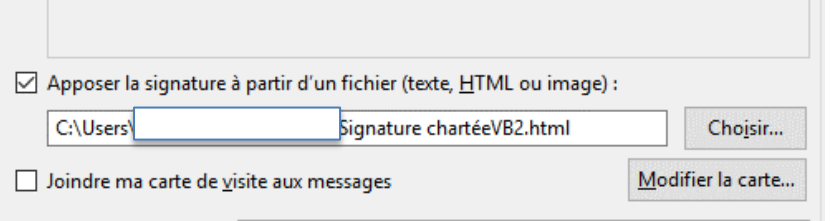

Ecrire un nouveau message, la signature apparaît.

Modifier le texte de la signature avec ses données personnelles. Supprimer les deux tirets au-dessus de la signature et bien « remonter » la signature au maximum vers le haut du message.

## Cliquer sur *Fichier / Enregistrer comme fichier*.

Enregistrer le fichier par exemple sous le nom *ma-signature-mail.html*. Bien repérer l'emplacement de ce dossier et le nommer. C'est celui où sera stockée la signature. Fermer le mail sans l'enregistrer ni l'envoyer.

Retourner dans *Outils / Paramètres des comptes*,

Cliquer sur *Choisir* et *sélectionner* le fichier *ma-signature-mail.htm*l enregistré cidessus.

Envoyer un nouveau courriel pour vérifier que la signature a bien été importée.